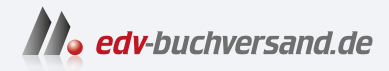

# Datenmigration in SAP-Systeme SAP S/4HANA und Cloud-Lösungen

**» Hier geht's direkt [zum Buch](https://www.edv-buchversand.de/product/rw-9296/Datenmigration%20in%20SAP-Systeme)**

# DIE LESEPROBE

Diese Leseprobe wird Ihnen von www.edv-buchversand.de zur Verfügung gestellt.

# Kapitel 3 **Datenmigration in SAP S/4HANA**

*Das Werkzeug zur Datenmigration ist eins der wichtigsten Werkzeuge einer Neuimplementierung in SAP S/4HANA und SAP S/4HANA Cloud. In diesem Kapitel stellen wir Ihnen das SAP S/4HANA Migration Cockpit vor.* 

Welche verschiedenen Migrationsansätze werden *vom SAP S/4HANA Migration Cockpit* (im Folgenden *Migration Cockpit* genannt) unterstützt? Wie funktioniert das Migration Cockpit? Wo finde ich weitere Informationen zur Datenmigration und über unterstützte Migrationsobjekte? Diese und noch einige Fragen mehr beantworten wir Ihnen in diesem Kapitel. In Abschnitt 3.1, »Überblick über das SAP S/4HANA Migration Cockpit«, vergleichen wir die verschiedenen Datenmigrationsansätze des Migration Cockpits miteinander und veranschaulichen die dahinterliegenden Konzepte. Abschnitt 3.2, »Migration mittels Staging-Tabellen«, zeigt Ihnen, wie Sie Daten mittels des Datenmigrationsansatzes **Datenübertragung über Staging-Tabellen** (Staging Tables) unter der Verwendung von Dateien migrieren. In Abschnitt 3.3, »Direkter Transfer von Daten aus einem SAP-System«, beschreiben wir, wie Sie Daten mittels des Ansatzes **Datenübertragung direkt aus SAP-Systemen** (Direct Transfer) migrieren. In Abschnitt 3.4, »SAP S/4HANA Migration Object Modeler«, geben wir Ihnen Grundwissen über die Modellierungsumgebung des SAP S/4HANA Migration Cockpits (im Folgenden *Migration Cockpit* genannt). In Abschnitt 3.5, »Modellierung für die Datenmigration mit Staging-Tabellen«, in Abschnitt 3.6, »Modellierung für die Datenmigration mit Staging-Tabellen in der SAP S/4HANA Cloud, public edition«, und in Abschnitt 3.7, »Modellierung für den direkten Transfer von Daten aus SAP-Systemen«, gehen wir auf die jeweiligen Besonderheiten der unterschiedlichen Ansätze ein.

#### **SAP S/4HANA vs. SAP S/4HANA Cloud**

Mit SAP S/4HANA Cloud beziehen wir uns nachfolgend auf das Produkt SAP S/4HANA Cloud, public edition, das, technisch gesehen, auf der Produktversion *SAPSCORE* basiert. SAP S/4HANA bezieht sich auf SAP-S/4HANA-Produkte (On-Premise-Version oder SAP S/4HANA Cloud, private edition), die technisch auf der Produktversion *S4CORE* basieren.

【<1

# **3.1 Überblick über das SAP S/4HANA Migration Cockpit**

**Eingeschränkte Nutzbarkeit der SAP-ERP-Werkzeuge**

Eine Migration nach SAP S/4HANA Cloud unterscheidet sich von einer Migration in die SAP-S/4HANA-On-Premise-Version dahingehend, dass die bekannten Migrationswerkzeuge, wie z. B. die Legacy System Migration Workbench (LSMW) oder SAP Data Services (Rapid Data Migration), nicht oder nur sehr eingeschränkt genutzt werden können. Reine Backend-Werkzeuge wie die LSMW können wegen eines fehlenden Backend-Zugriffs nicht aufgerufen werden. Im Fall von externen Werkzeugen, wie z. B. SAP Data Services, ist die Anzahl der cloudfähigen, extern aufrufbaren Schnittstellen, über die Daten migriert werden könnten, begrenzt. Das Migration Cockpit mit seinen beiden Migrationsansätzen ist daher, insbesondere in der Cloud, das erste und teilweise einzige Ihnen zur Verfügung stehende Datenmigrationswerkzeug.

网

#### **Machen Sie sich mit den Datenübernahmeprozessen vertraut**

Bevor Sie mit der Datenmigration beginnen, sollten Sie sich generell mit den Phasen und Tätigkeiten eines Datenmigrationsprojekts vertraut machen. Leider stellen wir immer wieder fest, dass Kunden und Berater die Komplexität einer Datenübernahme unterschätzen. Insbesondere für die Cloud ist der Irrglaube, dass das ja alles auf Knopfdruck gehe, weit verbreitet. Wir empfehlen Ihnen daher, zunächst Kapitel 2, »Planung von Datenmigrationsprojekten«, durchzulesen, die dort gegebenen Ratschläge zu verinnerlichen und sie in Ihre Projektplanung einfließen zu lassen.

## **3.1.1 Übersicht der Migrationsansätze des SAP S/4HANA Migration Cockpits**

**Vom reinen File zum File-/Staging-Ansatz**

Der Migrationsansatz **Datenübertragung über Dateien** (File) wurde zusammen mit dem alten Web-Dynpro-basierten Migration Cockpit zu SAP S/4HANA Cloud 1511 (SAPSCORE) ausgeliefert. Viele kennen das alte Migration Cockpit unter seinem Transaktionsnamen *LTMC*. Seit SAP S/4HANA 1610 wurde dieses Cockpit auch für die On-Premise-Version von SAP S/4HANA (S4CORE) ausgeliefert. Der Migrationsansatz **Datenübertragung über Staging-Tabellen** (Staging) wird seit On-Premise-Release 1709 FPS02 bzw. SAP S/4HANA Cloud 1905 unterstützt. Da beide Migrationsansätze dasselbe Migration Cockpit verwenden, werden sie auch als **Datenübertragung über Dateien und Staging-Tabellen** (File/Staging) bezeichnet.

#### **Englische Begriffsverwendung im SAP S/4HANA Migration Cockpit**

Da Informationen zu den einzelnen Migrationsansätzen größtenteils nur auf Englisch verfügbar sind, verwenden wir nachfolgend die deutschen Begriffe, gefolgt vom englischen Begriff in Klammern. Dies erleichtert Ihnen die spätere Suche im Internet nach weiteren Informationsquellen.

Zu SAP S/4HANA 1909 kam der Migrationsansatz **Datenübertragung direkt aus SAP-Systemen** (Direct Transfer) für die SAP-S/4HANA-On-Premise-Versionen hinzu. Das Migration Cockpit für diesen Ansatz ist eine SAP-Fiori-App, die über das SAP Fiori Launchpad gestartet wird. Mit SAP S/4HANA Cloud 2008 und SAP S/4HANA 2020 wurde das Migration Cockpit der beiden Migrationsansätze **Datenübertragung über Dateien und Staging-Tabellen** und **Datenübertragung direkt aus SAP-Systemen** unter einer einheitlichen SAP-Fiori-App **Migrate Your Data** zusammengefasst. Die LTMC hatte damit ausgedient und ist ab SAP S/4HANA 2021 nicht mehr nutzbar.

#### **Hinweis**

Die ausgelieferten Migrationsobjekte sind für beide Cockpits dieselben. Wegen der unterschiedlichen Datenhaltung sind die Migrationsprojekte zwischen den beiden Migration Cockpits jedoch nicht austauschbar. Das heißt, dass Projekte, die Sie im alten Migration Cockpit angelegt haben, nicht mit dem neuen Migration Cockpit und umgekehrt aufgerufen werden können. Das alte Migration Cockpit wird ab SAP S/4HANA Cloud 2105 bzw. SAP S/4HANA 2021 in einen Nur-Lese-Modus geschaltet. Das bedeutet, dass sich die App bzw. die Transaktion noch aufrufen lässt, aber keine Datenmigrationen mehr ausgeführt werden können.

Gleichzeitig wurde die technische Datenhaltung der beiden Ansätze **File** und **Staging** zum Migrationsansatz **Datenübertragung über Staging-Tabellen** (Staging Tables) zusammengeführt. Während vorher die Datenhaltung der zu verarbeitenden Daten zwischen Dateien (Staging Area) und Staging-Tabellen physisch getrennt war, werden sie nun einheitlich in denen der Staging-Tabellen gespeichert. Eine Datei ist somit nur noch ein Container zum Hochladen der zu verarbeitenden Daten in die Staging-Tabellen. Vorher war für das Hochladen von Daten aus Dateien bzw. Staging-Tabellen ein getrenntes Migrationsprojekt für die Dateien oder die Staging-Tabellen erforderlich. Jetzt können diese in einem Migrationsprojekt kombiniert werden. Für das zu ladende Datenvolumen gibt es theoretisch keine Einschränkung mehr. Die maximale Dateigröße einer *Migrationsvorlage* (Template) ist technisch bedingt begrenzt, aber die zu ladenden Daten befinden sich

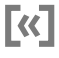

**Ein Migration Cockpit für alle Ansätze**

**K** 

**Dateien als Container zum Befüllen der Staging-Tabellen** nach dem Hochladen alle in denselben Staging-Tabellen und nicht mehr in nach Dateien getrennten Cluster-Tabellen.

**Vergleich der Migrationsansätze**

Tabelle 3.1 vergleicht die beiden Migrationsansätze des Migration Cockpits zum Releasestand SAP S/4HANA Cloud 2008 und SAP S/4HANA 2020 miteinander, wenn kein anderes Release angegeben ist.

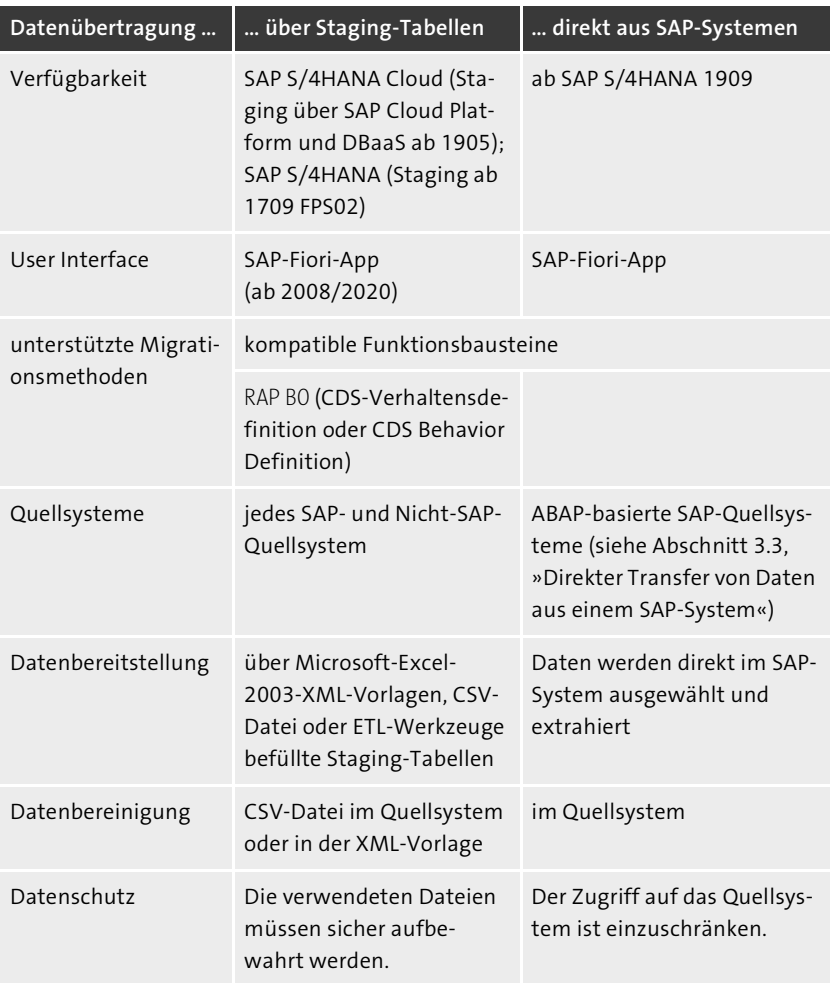

**Tabelle 3.1** Vergleich der Migrationsansätze des SAP S/4HANA Migration **Cockpits** 

#### **3.1.2 Verfügbare Migrationsobjekte**

Die Anzahl der unterstützten Migrationsobjekte und deren Funktionalität werden zu jedem Release angepasst. Dies ist aber immer abhängig von der Funktionalität der zur Verfügung stehenden freigegebenen Datenmigrationsschnittstellen. Des Weiteren unterscheidet sich die Anzahl der verfügbaren Migrationsobjekte je nach Migrationsansatz und Zielprodukt.

#### **Wichtige Information für SAP S/4HANA 2022**

Wenn Sie ein neues System mit SAP S/4HANA 2022 FPS0/FPS1 installieren oder Ihr bestehendes System auf SAP S/4HANA FPS0/FPS1 upgraden, müssen Sie unbedingt SAP-Hinweis 3291483 beachten. Durch ein Problem während der Erstellung der SAP-S/4HANA-2022- FPS0-Auslieferung sind einige Migrationsobjekte und deren Bestandteile nicht konsistent ausgeliefert worden. Deshalb ist es zwingend erforderlich, die Anweisungen im vorgenannten SAP-Hinweis zu beachten und die entsprechenden Änderungen einzuspielen, bevor Sie damit beginnen, Daten zu laden. Das Problem ist mit SAP S/4HANA 2022 FPS2 behoben.

**Direct-Transfer-Ansatz** Beim *Direct-Transfer-Ansatz* wird nach Szenarien unterschieden, und für jedes Szenario werden separate Migrationsobjekte ausgeliefert. Das heißt, dass je nach Quellsystem die Anzahl der verfügbaren Migrationsobjekte variiert.

Beim *Staging-Ansatz* hängt die Anzahl der verfügbaren Migrationsobjekte **Staging-Ansatz** von Zielprodukt und Release ab. In SAP S/4HANA Cloud werden neue Migrationsobjekte mit einem neuen Release oder innerhalb eines Continuous Feature Delivery (CFD) ausgeliefert. Um die Auswirkungen auf die Kunden gering zu halten, werden Erweiterungen bestehender Objekte aktuell nur zu einem neuen Release ausgeliefert. Für SAP S/4HANA und darauf basierende Systeme und Produkte werden Anpassungen nur zum Hauptrelease einer neuen Produktversion von SAP S/4HANA ausgeliefert. Aus technischen Gründen kann aktuell keine Auslieferung von Migrationsobjekten eines neuen Release in niedrigere Produktreleasestände (*Downports*) erfolgen. Des Weiteren wird ein Migrationsobjekt nur für SAP S/4HANA ausgeliefert, wenn es SAP Best Practices für ein Migrationsobjekt gibt und die neue Funktionalität nicht nur in der Cloud, sondern auch in der On-Premise-Version verfügbar ist. Dies erklärt die entsprechenden Unterschiede in der Anzahl der Migrationsobjekte für Cloud- und On-Premise-Version. In Tabelle 3.2 sehen Sie die Anzahl der verfügbaren Migrationsobjekte pro Produktversion zum Zeitpunkt der Drucklegung.

Die für ein Release zur Verfügung stehenden Migrationsobjekte entnehmen Sie dem SAP Help Portal. Sie finden nachfolgend die Schnellzugriff-URLs für die einzelnen Produkte:

- für SAP S/4HANA Cloud: *https://help.sap.com/S4\_CE\_MO*
- für SAP S/4HANA: *https://help.sap.com/S4\_OP\_MO*

FЛ

**Aktuelle Objektliste im SAP Help Portal**

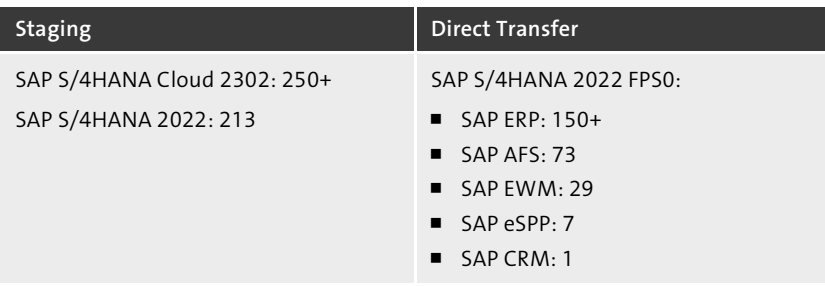

**Tabelle 3.2** Anzahl der verfügbaren Migrationsobjekte pro Migrationsansatz

网

#### **Migrationsobjekte des Staging-Ansatzes mit dem Zusatz »eingeschränkt« oder »abgekündigt«**

Migrationsobjekte des Staging-Ansatzes können mit Zusätzen im Namen versehen sein. Bei Migrationsobjekten mit solchen Zusätzen lesen Sie die Migrationsobjektdokumentation sorgfältig durch. Beachten Sie die Hinweise zu den beiden bisher dort aufgeführten genutzten Zusätzen:

#### - **(eingeschränkt/restricted)**

Deckt ein Migrationsobjekt nicht alle Felder und Strukturen oder Funktionalitäten relevanter Geschäftsprozesse ab, wird der Zusatz (eingeschränkt/restricted) verwendet.

#### ■ (abgekündigt/deprecated)

Wird ein Migrationsobjekt neu gebaut, wird das bisher genutzte Migrationsobjekt mit dem Zusatz (abgekündigt/deprecated) versehen. Veraltete Objekte werden dann noch, zusammen mit dem neuen Migrationsobjekt, für ein Release in SAP S/4HANA Cloud ausgeliefert und im nächsten Release in der Regel entfernt. In SAP S/4HANA werden sie mit der nächsten Produktversion entfernt, in manchen Fällen auch schon mit derselben Produktversion wie das neue Objekt.

#### **Änderungen im SAP Help Portal** Eine detaillierte Übersicht der Änderungen eines Migrationsobjekts und des Staging-Ansatzes entnehmen Sie den folgenden SAP-Help-Portal-Seiten:

- für SAP S/4HANA Cloud: *http://s-prs.de/v745566*
- für SAP S/4HANA: *http://s-prs.de/v745567*

# **3.2 Migration mittels Staging-Tabellen**

Mit der neuen Datenhaltung des neuen Migration Cockpits zur SAP S/4HANA Cloud 2008 und SAP S/4HANA 2020 wurde die Datenhaltung komplett auf die Speicherung in Staging-Tabellen umgestellt.

# **3.2.1 Technische Realisierung**

Ein Arbeitsblatt einer Migrationsvorlagendatei entspricht einer Staging-Tabelle. Das bedeutet, dass die Daten jeder Struktur eines Migrationsobjekts in separaten Staging-Tabellen gespeichert werden. Beim direkten Befüllen dieser Staging-Tabellen ersparen Sie sich, im Gegensatz zu den Migrationsvorlagendateien, das Aufteilen der Daten in mehrere Dateien und das Hochladen dieser Dateien in das Migration Cockpit.

Die Migrationsobjekte des Migrationsansatzes **Datenübertragung über Sta- Migrationsprojekt ging-Tabellen** sind technisch Migrationsobjekte eines Migrationsprojekts der *Migration Workbench*, die über das Migration Cockpit genutzt werden können. Die Migration Workbench selbst ist nicht zur direkten Nutzung für Kunden freigegeben. Das ausgelieferte Migrationsprojekt und seine Migrationsobjekte und Regeln sind nur Vorlagen. Diese werden beim Anlegen eines Kundenprojekts im Migration Cockpit in ein kundeneigenes Projekt (Z-Projekt) kopiert. Aus dieser Kopie wird über das Migration Cockpit eine Funktionsgruppe generiert, die im Migration Cockpit verwendet wird.

## **SAP S/4HANA Cloud**

Im neuen SAP-Fiori-Cockpit können die Staging-Tabellen des lokalen SAP-S/4HANA-Datenbankschemas in SAP S/4HANA Cloud, im Gegensatz zu SAP S/4HANA, nur über die Datei als Container beschrieben werden. Die Staging-Tabellen des Remote-SAP-HANA-Datenbankschemas müssen hingegen in einer SAP-HANA-Cloud-Instanz auf der SAP Business Technology Platform (SAP BTP) eingerichtet werden. Sie können dort von außen gelesen und beschrieben werden. Die Verbindung dorthin erfolgt über das *Kommunikationsszenario* SAP\_COM\_0678 (Migration Cockpit Integration). Sie können die Tabelleninhalte aus z. B. einem beliebigen System extrahieren und über weitere Werkzeuge direkt in die Staging-Tabellen in eine SAP-HANA-Cloud-Instanz schreiben. Das Kommunikationsszenario SAP\_COM\_0678 stellt die Datenbankverbindung über den Dienst *Database as a Service* (DBaaS) in SAP Cloud Platform her.

Für die Datenmigration nach SAP S/4HANA Cloud mittels Remote-SAP-HANA-Datenbankschema gibt es zwei wichtige Dokumente, die Sie lesen sollten:

**Eine Staging-Tabelle pro Datenstruktur** 

**Staging-Tabellen nur über Databaseas-a-Service**

**Testskript und Einrichtungsanweisung lesen**

- die *Einrichtungsanweisung* (Setup Instructions) »Setting Up Data Migration to SAP S/4HANA from Staging (2Q2)« für das Einrichten des Kommunikationsszenarios SAP\_COM\_0678
- das Testskript »Datenmigration aus Staging nach SAP S/4HANA (2Q2)«

Die Dokumente finden Sie im *SAP Best Practices Explorer*. Suchen Sie einfach nach dem Kürzel »2Q2«, oder rufen Sie den Link *http://s-prs.de/v745573* auf.

**Technische Rolle für den Zugriff auf SAP BTP** Zusätzlich zu der in Abschnitt 3.2.2, »Rollen für die Migration zuweisen«, erwähnten Rolle für das Migration Cockpit SAP BR CONFIG EXPERT DATA MIG (Konfigurationsexperte – Datenmigration/Configuration Expert – Data Migration) benötigen Sie die Rolle SAP\_BR\_CONF\_EXPERT\_BUS\_NET\_INT (Konfigurationsexperte – Geschäftsnetzwerkintegration/Configuration Expert – Business Network Integration). Diese Rolle ist notwendig, damit Sie aus dem Migration Cockpit heraus eine Verbindung zu den Staging-Tabellen im Remote-SAP-HANA-Datenbankschema in der SAP-HANA-Cloud-Instanz auf der SAP BTP aufbauen können.

#### **SAP S/4HANA**

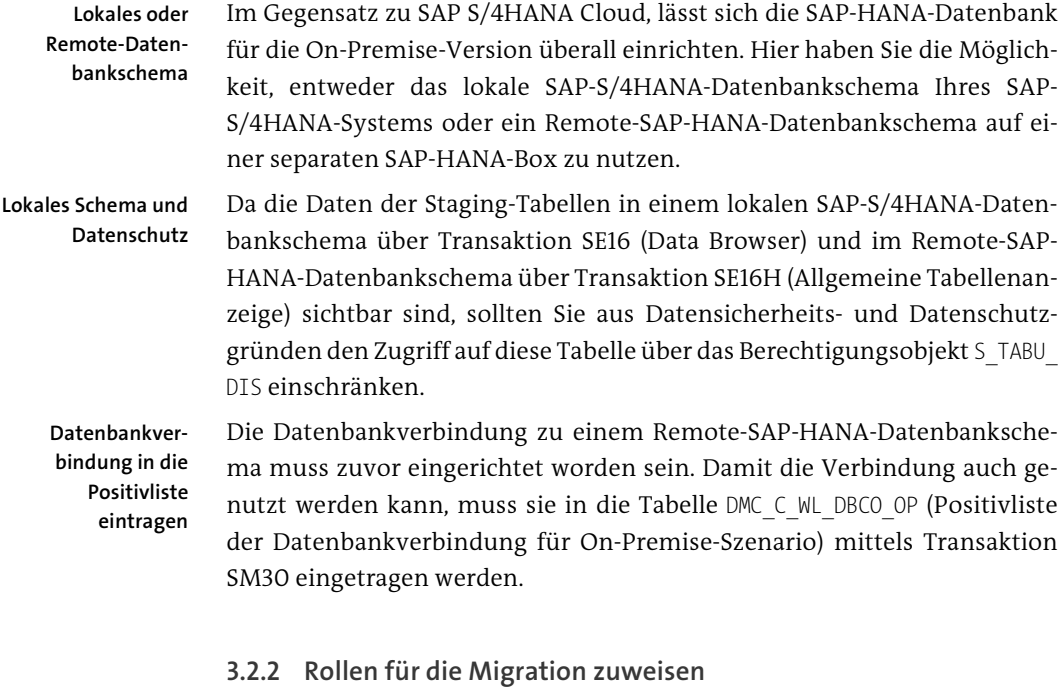

**Technische Rollen** Um das Migration Cockpit über das SAP Fiori Launchpad nutzen zu können, muss dem Anwender, der die Migration durchführt (Migrationsbenutzer),

eine technische Rolle zugewiesen werden. Diese technische Rolle erstellen Sie aus der ausgelieferten technischen Vorlagenrolle SAP\_BR\_CONFIG\_EXPERT\_ DATA MIG (Configuration Expert – Data Migration). Für SAP S/4HANA müssen Sie dem Nutzer auch eine Rolle zuzuordnen, die aus der Backend-Vorlagenrolle SAP\_CA\_DMC\_MC\_USER (SAP-S/4HANA-Migration – Datenübernahme) erstellt wurde.

Zusätzlich benötigen Sie weitere Berechtigungen und Rollen, um die einzel- **Anwendungsrollen** nen Migrationsobjekte zu laden bzw. zu validieren. Je nach ausgeführtem Migrations-API variieren diese Berechtigungen. In SAP S/4HANA Cloud und SAP S/4HANA werden Ihnen vordefinierte Anwendungsrollenvorlagen für bestimmte Geschäftsfälle ausgeliefert. Die jeweilige Anwendungsrollenvorlage pro Migrationsobjekt für SAP S/4HANA Cloud finden Sie in der Dokumentation des Migrationsobjekts oder auf der SAP-Help-Portal-Seite unter *https://help.sap.com/S4\_CE\_MO*, und für SAP S/4HANA in der Dokumentation des Migrationsobjekts unter *http://help.sap.com/S4\_OP\_MO*

## **3.2.3 Das Einstiegsbild des Migration Cockpits**

Sie finden das Migration Cockpit im *Bereich* Datenmigration **O** des SAP Fiori Launchpads. Wählen Sie hier die Kachel **Migrieren Sie Ihre Daten – Migrationscockpit @** aus Abbildung 3.1. Damit gelangen Sie in das Migration Cockpit. Mit Migrieren Sie Ihre Daten - Migrationscockpit (alt) <sup>3</sup> würden Sie noch das alte Migration Cockpit aufrufen, das nur noch der Anzeige von alten Migrationsprojekten dient.

**Migration Cockpit aufrufen**

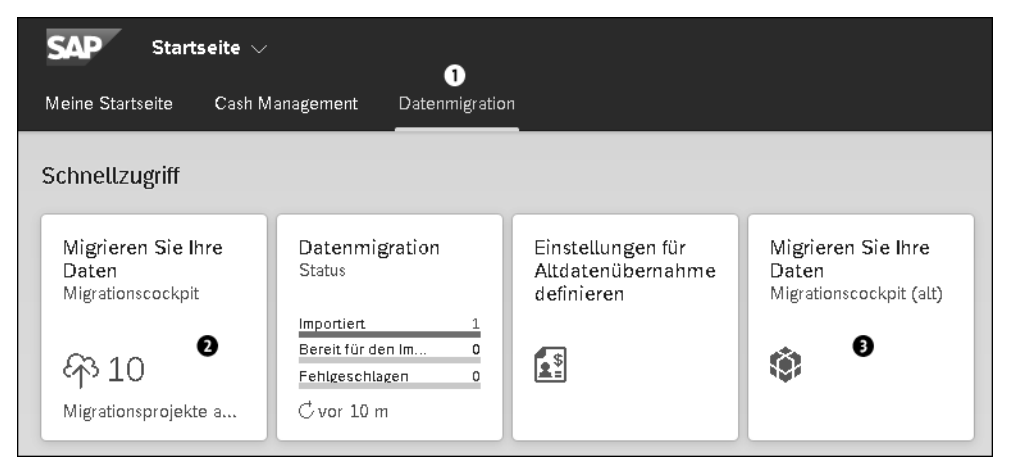

**Abbildung 3.1** Die Kacheln des Bereichs »Datenmigration« in SAP S/4HANA Cloud 2302

#### **3.2.4 Der Datenmigrationsprozess**

**Die sieben Prozessschritte** Der Datenmigrationsprozess des Migration Cockpits besteht aus sieben aufeinanderfolgenden Schritten. Nahezu jedem dieser Schritte ist eine Aktion im Migration Cockpit zugeordnet, die in der nachfolgenden Liste in Klammern aufgeführt ist:

### 1. **Migrationsobjekte auswählen**

Das Migration Cockpit erzeugt für jedes ausgewählte Migrationsobjekt automatisch die Staging-Tabellen.

- 2. **Die Daten in die Staging-Tabellen laden** (**Datei hochladen)** Beachten Sie dazu Abschnitt 3.2.11, »Datei in die Staging-Tabellen laden«.
- 3. **Die Staging-Tabellen vorbereiten (Vorbereiten)** Siehe Abschnitt 3.2.13, »Vorbereiten«.
- 4. **Die Mapping-Aufgaben abarbeiten (Mapping-Aufgaben)** Siehe Abschnitt 3.2.14, »Pflege der Mapping-Werte«.
- 5. **Die Datenmigration simulieren (Simulieren)** Siehe Abschnitt 3.2.16, »Migration simulieren«.
- 6. **Die Daten migrieren (Migrieren)** Siehe Abschnitt 3.2.17, »Daten migrieren«.
- 7. **Die Daten validieren (Migrationsergebnisse)** Siehe Abschnitt 3.2.18, »Migrationsergebnisse«.

Bevor Sie ein Migrationsobjekt auswählen, müssen Sie erst einmal ein Migrationsprojekt anlegen oder ein bestehendes Migrationsprojekt bearbeiten.

#### **3.2.5 Migrationsprojekt anlegen**

**Staging-Projekt anlegen**

Klicken Sie auf den Button **Anlegen**, und wählen Sie den Migrationsansatz aus, für den das Migrationsprojekt angelegt werden soll. Die entsprechende Auswahlbox sehen Sie in Abbildung 3.2. Sie können zwischen zwei Ansätzen wählen:

- **Daten direkt aus SAP-System migrieren**
- Daten mithilfe von Staging-Tabellen migrieren

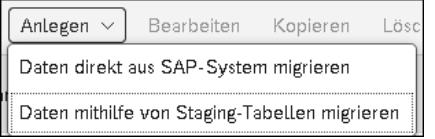

**Abbildung 3.2** Auswahlbox beim Anlegen

Wir besprechen hier den Staging-Tabellen-Ansatz **Daten mithilfe von Staging-Tabellen migrieren**. Den Ansatz **Direct Transfer** beschreiben wir in Abschnitt 3.3, »Direkter Transfer von Daten aus einem SAP-System«. Wählen Sie also an dieser Stelle **Daten mithilfe von Staging-Tabellen migrieren** aus.

**Schritt 1: allgemeine Daten angeben**

Danach erscheint der Dialog **Neues Migrationsprojekt**. Im Bereich **Allge**meine Daten vergeben Sie im Feld Name <sup>O</sup> einen Namen für das Migrationsprojekt (siehe Abbildung 3.3).

Die Massenübernahme-ID @ wird automatisch ermittelt. Beim Klick auf den Button **Nächste verfügbare anzeigen @** wird eine neue ID generiert, falls die automatisch generierte ID nicht die gewünschte ist. Die **Massenübernahme-ID** muss mit »M«, »N« oder »O« beginnen.

Im Bereich **Datenbankverbindung** 4 geben Sie den Ort des *Datenbankschemas* an, in dem die Staging-Tabellen angelegt werden sollen. Das kann das *lokale SAP-S/4HANA-Datenbankschema* der SAP-HANA-Datenbank Ihres SAP-S/4HANA-Systems oder ein sogenanntes *Remote-Datenbankschema* auf einer externen SAP-HANA-Datenbank sein. Sie können zwischen zwei Einträgen wählen:

- Lokales SAP-S/4HANA-Datenbankschema **+**
- Remote-SAP-HANA-Datenbankschema **6**

Wenn Sie Daten nur aus Dateien übertragen wollen, wählen Sie hier in der Regel Lokales SAP-S/4HANA-Datenbankschema <sup>(2)</sup>. Wenn Sie das Remote-**SAP-S/4HANA-Datenbankschema** 6 verwenden wollen, müssen Sie das entsprechende Schema in der Auswahlbox @auswählen. Weitere Informationen dazu entnehmen Sie Abschnitt 3.2.1, »Technische Realisierung«. Abbildung 3.3 zeigt den ausgefüllten Dialogschritt 1 für die allgemeinen Daten eines SAP-S/4HANA-Cloud-Systems.

Wenn Sie die allgemeinen Daten ihres Projekts festgelegt haben, klicken Sie auf den Button **Schritt 2**.

**Allgemeine Daten zum Migrationsprojekt**

**Datenbankschema wählen**

**Datenbankverbindung wählen**

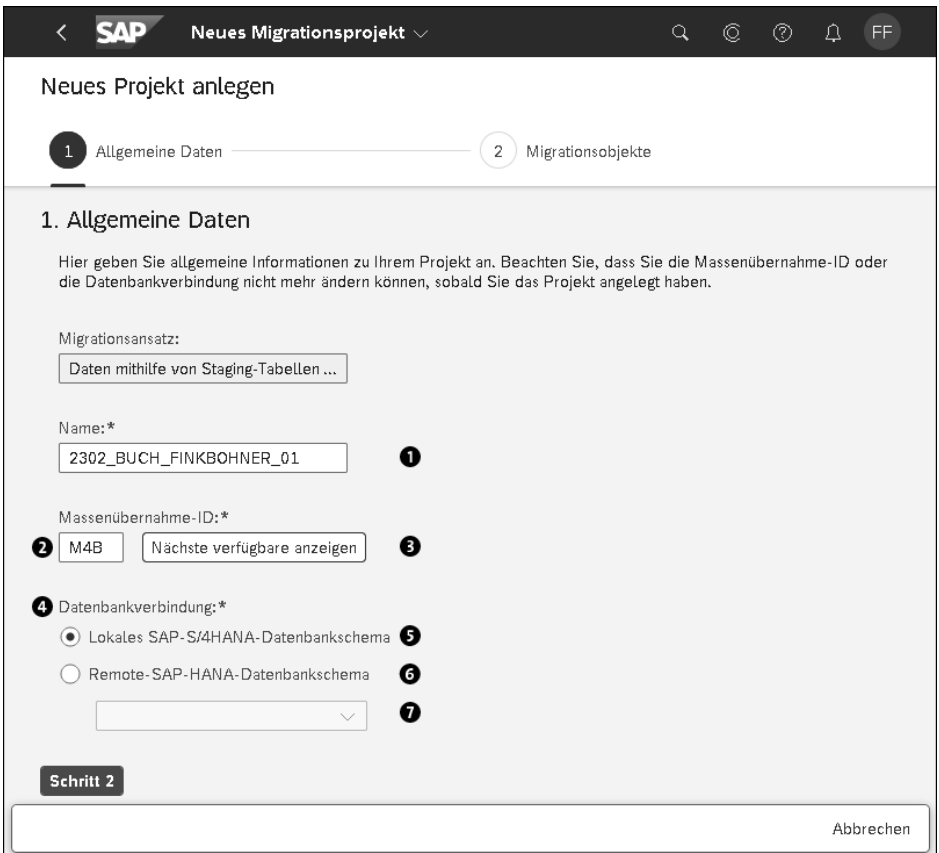

**Abbildung 3.3** Migrationsprojekt anlegen: Schritt 1 – allgemeine Daten angeben (SAP S/4HANA Cloud)

#### **Schritt 2: Entwicklungspaket in SAP S/4HANA zuordnen**

#### **Entwicklungspaket angeben**

In einem SAP-S/4HANA-System werden Sie in Schritt 2 aufgefordert, ein Entwicklungspaket (Entwicklungsklasse) anzugeben. Nur mithilfe dieses Entwicklungspakets können Sie Migrationsprojekte in ein anderes System transportieren. Die Möglichkeit, Migrationsprojekte über Dateien zu exportieren, gibt es nicht mehr seit SAP S/4HANA 2021. Wenn Sie nicht vorhaben, Ihr Projekt zu transportieren, wählen Sie unter **Entwicklungspaket** die Option Lokales Paket (\$TMP) <sup>1</sup>. Wenn Sie ein Projekt in ein anderes System transportieren wollen, wählen Sie die Option Anderes Paket @und anschließend das entsprechende Entwicklungspaket über die Wertehilfe <sup>3</sup> aus. Wenn Sie damit fertig sind, klicken Sie auf **Schritt 3** (siehe Abbildung 3.4).

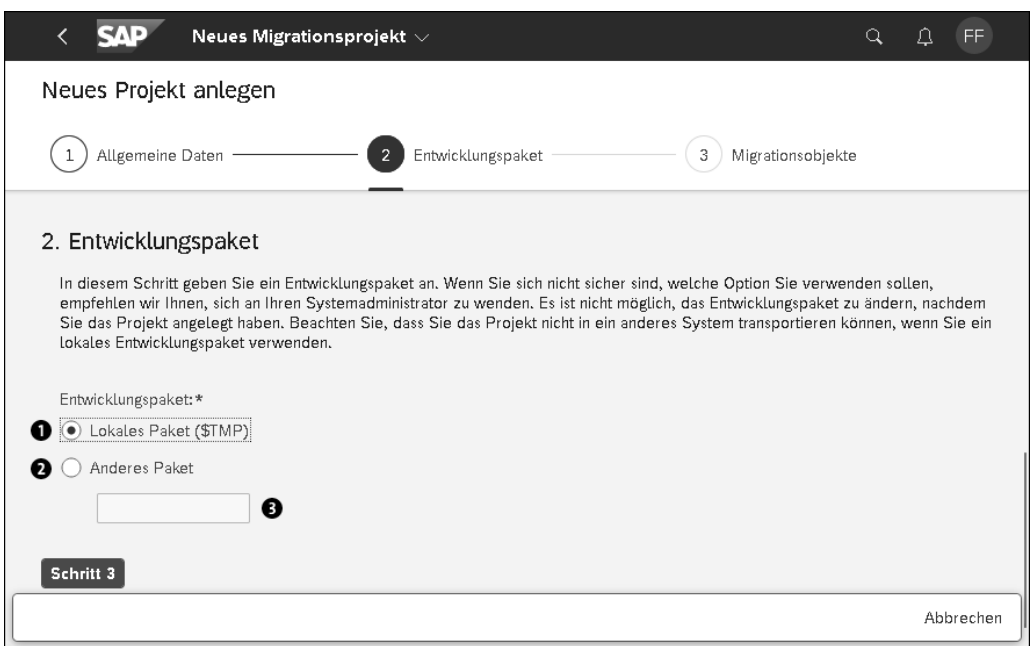

**Abbildung 3.4** Migrationsprojekt anlegen: Schritt 2 – Entwicklungspaket eingeben (SAP S/4HANA)

#### **Anlegen von Migrationsprojekten**

In SAP-S/4HANA-Systemen, die für die Produktion markiert oder für Repository-Änderungen gesperrt sind (normalerweise Q-Systeme) können Migrationsprojekte nicht angelegt werden. Hier müssen Sie ein Projekt in einem anderen System anlegen und dieses Projekt anschließend durch Ihre Systemlandschaft in das Zielsystem transportieren. Beachten Sie, dass Werte-Mappings und andere Konfigurationen nicht in den Transport aufgenommen werden. Um Werte-Mappings zu übertragen, können Sie diese, wie in Abschnitt 3.2.14, »Pflege der Mapping-Werte«, beschrieben, exportieren und importieren. Ein Migrationsprojekt, das einem lokalen Paket zugeordnet ist, kann später über einen mit SAP-Hinweis 3119168 ausgelieferten Report einem transportierbaren Entwicklungspaket zugeordnet werden. Der Transport eines Projekts erfolgt dann über den in Abschnitt 3.5, »Modellierung für die Datenmigration mit Staging-Tabellen«, beschriebenen SAP S/4HANA Migration Object Modeler (kurz Migration Object Modeler). Näheres dazu finden Sie in Abschnitt 3.5.5, »Migrationsprojekte von einem System in ein anderes transportieren bzw. übertragen«.

# ГIJ

#### **Schritt 2/3: Migrationsobjekte zuordnen**

**Verfügbare Migrationsobjekte auswählen** Je nachdem, ob Sie sich in einem SAP-S/4HANA- oder SAP-S/4HANA-Cloud-System befinden, sind Sie nun in **Schritt 3** bzw. **Schritt 2** (Migrationsobjekte). Im Bereich **Migrationsobjekte** wählen Sie aus der Liste unter **Verfügbare Migrationsobjekte** die Objekte aus, die Sie in Ihrem Projekt nutzen wollen. Dazu selektieren Sie die Migrationsobjekte in der Liste und fügen sie über den Button  $\sum$  in die Liste Ausgewähltes Migrationsobjekt ein. Über den Button  $\overline{\langle}$  können Sie die Objekte wieder entfernen. In der Spalte mit den Vorgängerobjekten (**Vorgänger**) sehen Sie die Anzahl der Vorgängerobjekte des Migrationsobjekts. Wenn Sie diese Zahl auswählen, werden Ihnen die Vorgängerobjekte in einer Liste angezeigt. Des Weiteren können Sie die **Dokumentation** jedes Objekts aufrufen. In Abbildung 3.5 (SAP S/4HANA Cloud) haben wir zwei Objekte aus der Liste der verfügbaren Migrationsobjekte für unser Projekt ausgewählt.

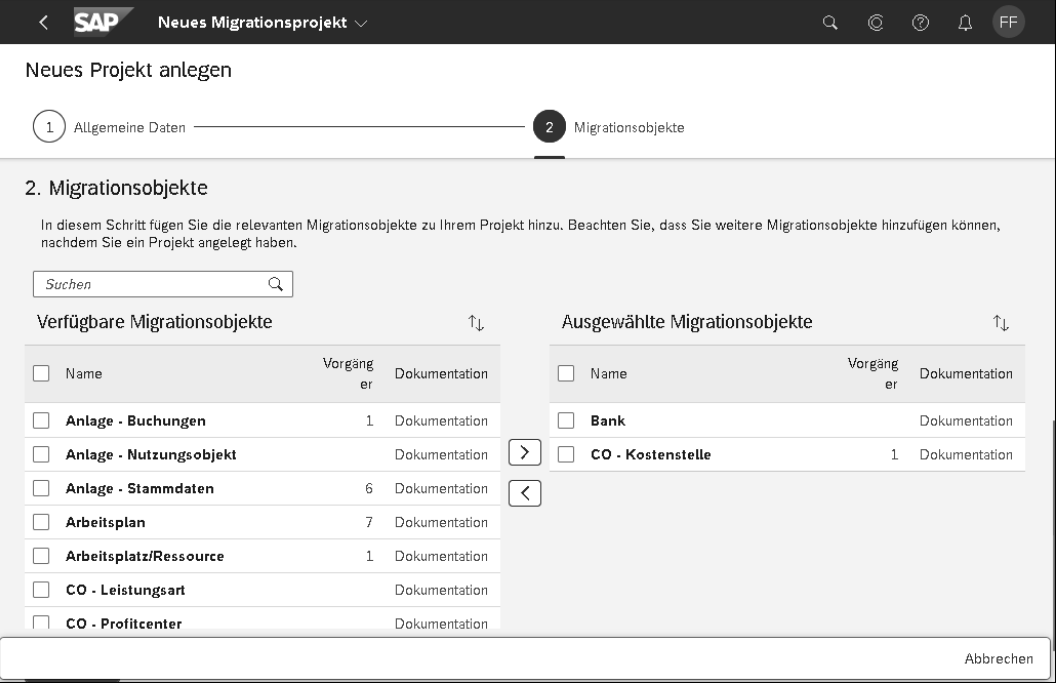

**Abbildung 3.5** Migrationsprojekt anlegen: Schritt 2 – Migrationsobjekte zuordnen

**Objekte mit dem Button »Überprüfen« zuordnen**

Über den Button **Überprüfen** ordnen Sie die Objekte dem Migrationsprojekt zu. Sollte eins der Migrationsobjekte mindestens ein Vorgängerobjekt haben, erscheint das Dialogfenster **Objekte hinzufügen**. Hier wählen Sie über **Objekte auswählen** die Vorgängerobjekte aus, die Sie dann dem Projekt über den entsprechenden Button hinzufügen. Wenn Sie kein Vorgängerobjekt hinzufügen wollen, klicken Sie auf **Nicht hinzufügen**.

Im nächsten Bild finden Sie eine Zusammenfassung aller Projektdaten **Projekt anlegen** (siehe Abbildung 3.6). Falls Sie bemerken, dass Sie etwas vergessen oder falsch gemacht haben, können Sie über den Button **Bearbeiten** zu jedem einzelnen Vorgängerdialog zurückkehren und Ihre Eingaben korrigieren. Über den Button **Projekt anlegen** legen Sie das Projekt an. Dadurch werden die Migrationsobjekte aus dem SAP-Standardauslieferungsprojekt in Ihr Projekt kopiert. Je nach Anzahl und Größe der ausgewählten Migrationsobjekte kann dies einige Minuten dauern.

Ein nachträgliches Entfernen eines Migrationsobjekts aus einem Migrationsprojekte ist nur über den *Migration Object Modeler* in SAP S/4HANA-Systemen möglich, den wir in Abschnitt 3.4, »SAP S/4HANA Migration Object Modeler«, beschreiben.

**SAP** Neues Migrationsprojekt  $\vee$  $\alpha$  $\circledcirc$  $^{\circ}$  $\Delta$ Neues Projekt anlegen 1. Allgemeine Daten Migrationsansatz: Daten mithilfe von Staging-Tabellen migrieren Name: 2302\_BUCH\_FINKBOHNER\_01 Massenübernahme-ID: M4B Datenbankverbindung: Lokales SAP-S/4HANA-Datenbankschema Bearbeiten 2. Migrationsobjekte Bearbeiten Name Dokumentation Vorgänger **Bank** Dokumentation CO - Kostenstelle  $\mathbf{1}$ Dokumentation Projekt anlegen Abbrechen

**Abbildung 3.6** Migrationsprojekt anlegen: Schritt 3 – Projekt anlegen

Ihr Migrationsprojekt erscheint, nachdem die Aktivität **Projekt vorbereiten** beendet worden ist, in der Liste der Migrationsprojekte, wie Sie es in Abbildung 3.7 sehen.

#### **Aktivitäten kontrollieren**

Fast alle Aktivitäten innerhalb des Migration Cockpits werden über einen Hintergrundjob ausgeführt. Die Aktivitäten können Sie über die Monitoring-Funktion verfolgen (siehe Abschnitt 3.2.8, »Monitoring der Aktivitä**Entfernen von Objekten nur über den SAP S/4HANA Object Modeler**

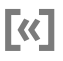

ten«). Das Anlegen eines Projekts erscheint dort als die Aktivität **Projekt Vorbereiten**.

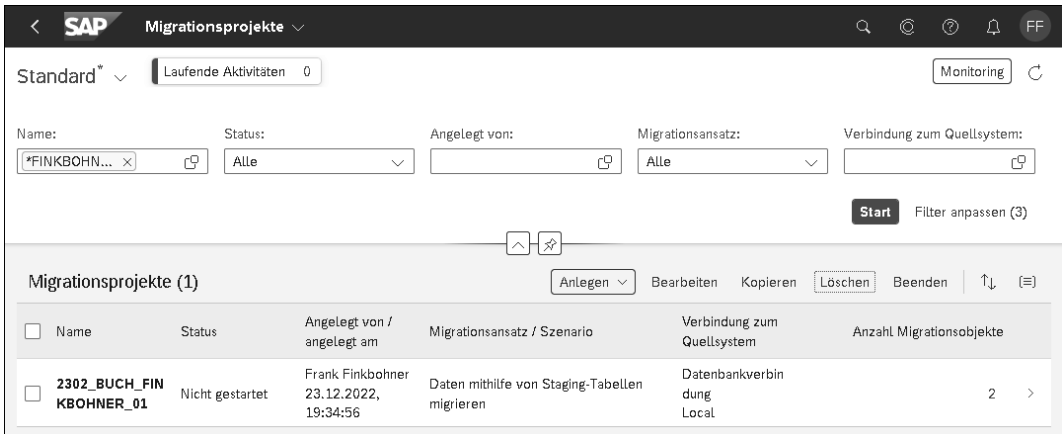

**Abbildung 3.7** Angelegtes Migrationsprojekt

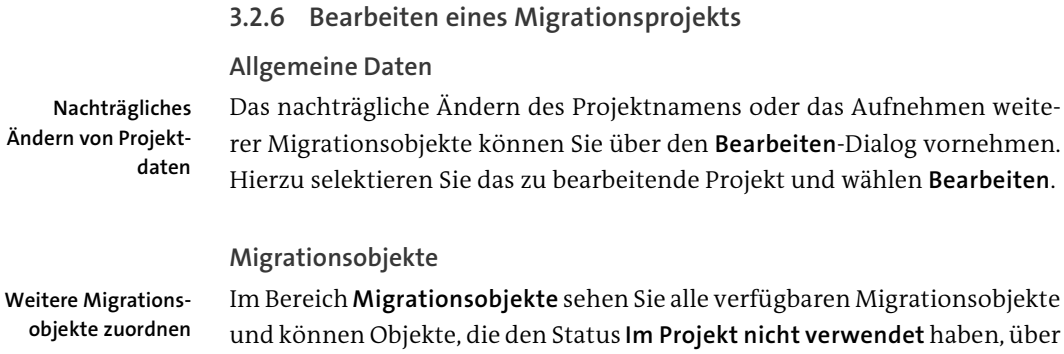

ändert sich durch einen Klick auf den Button **Hinzufügen**.

**CSV-Dateioptionen**

In SAP S/4HANA Cloud und seit SAP S/4HANA 2022 können Sie Ihre Daten zusätzlich zu den XML-Dateien mittels CSV-Dateien migrieren.

die Checkbox **In Projekt verwenden** hinzufügen. Der Status dieses Objekt

Über **CSV-Dateioptionen** können Sie die technischen Einstellungen für die CSV-Dateien pflegen (siehe Abbildung 3.8).

Ändern

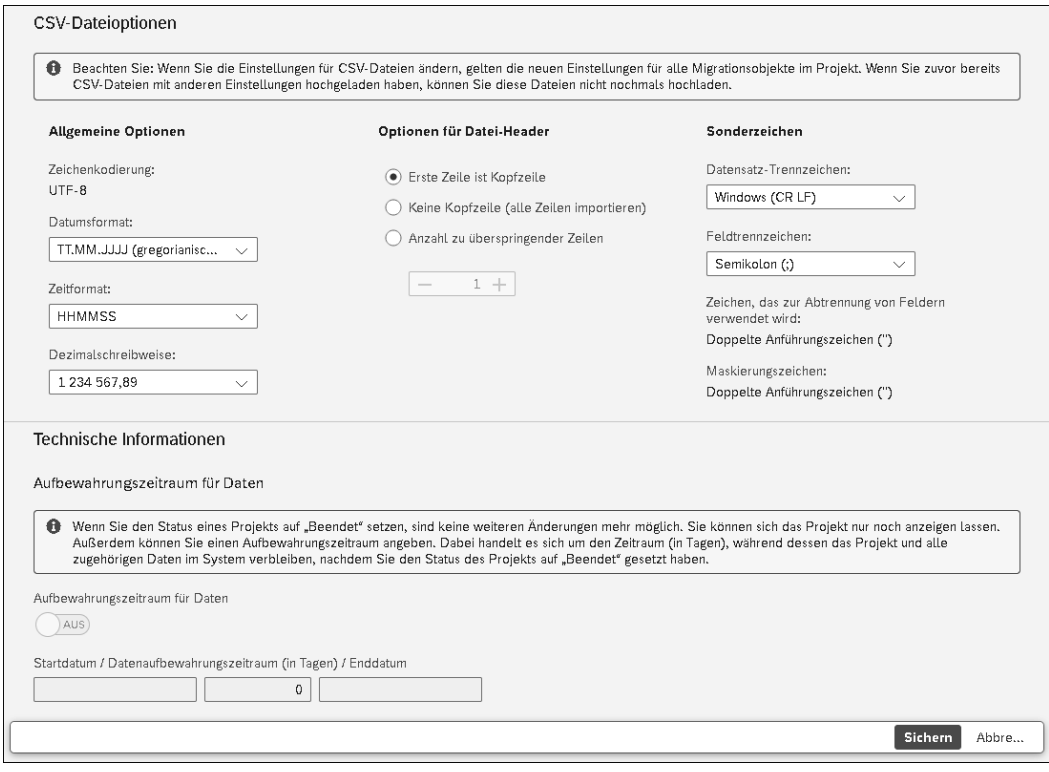

**Abbildung 3.8** Technische Einstellungen für CSV-Dateien

#### **Technische Informationen**

**Aufbewahrungszeitraum der Daten** Im Bereich **Technische Informationen** finden Sie die Einstellungen für den **Aufbewahrungszeitraum für Daten**. Diesen Zeitraum können Sie erst pflegen, wenn Sie den Status des Projekts auf **Beendet** gesetzt haben.

#### **3.2.7 Migrationsprojekt aufrufen**

**Übersicht der Migrationsobjekte** Wählen Sie nun das Migrationsprojekt aus, und starten Sie es, indem Sie rechts auf den Button (**Weiter**) klicken. Es erscheint die Übersicht der Migrationsobjekte des gewählten Migrationsprojekts (siehe Abbildung 3.9). Im Kopfbereich der Projektübersicht finden Sie von links nach rechts ver- **Kopfbereich**

schiedene Informationen und Funktionen:

- Spalte **Migrationsobjekt**: Name des Migrationsprojekts
- Button **Laufende Aktivitäten**: Wenn Sie z. B. ein Migrationsobjekt hinzufügen, muss dieses erst noch in das Projekt kopiert werden. Dieser Vorgang kann über diesen dynamischen Button beobachtet werden.
- Button **Monitoring**: Überwachung von laufenden und abgeschlossenen Aktivitäten (siehe Abschnitt 3.2.8, »Monitoring der Aktivitäten«)
- Button **Mapping-Aufgaben**: Pflege von objektübergreifenden Festwerten, Steuerparametern und Werte-Mappings (siehe Abschnitt 3.2.14, »Pflege der Mapping-Werte«)
- Button **Jobverwaltung**: Pflege der maximalen Anzahl von Hintergrundjobs, die das Migrationsprojekt nutzen kann (siehe Abschnitt 3.2.15, »Die Jobverwaltung«)
- Button **Einstellungen**: Übersicht über die Migrationsobjekte, die Historie der Aktivitäten, CSV-Dateioptionen und technische Informationen für den Support
- Button **Projekt beenden**: Damit beenden Sie ein Migrationsprojekt.

|                                                                                                    |                   | Migrationsprojekt $\smallsmile$ |                  |                |                    |                           | Ω<br>⊘<br>Q<br>O.     | FF           |  |  |  |
|----------------------------------------------------------------------------------------------------|-------------------|---------------------------------|------------------|----------------|--------------------|---------------------------|-----------------------|--------------|--|--|--|
| 2302 BUCH FINKBOHNER 01<br>Laufende Aktivitäten 0<br>Einstellungen<br>Monitoring<br>Mapping-Aufgaben<br>Jobverwaltung<br>Projekt beenden    |                   |                                 |                  |                |                    |                           |                       |              |  |  |  |
| Q<br>⇅<br>Vorlage herunterladen $\vee$<br>Alle anzeigen<br>Suchen<br>Aktionen $\sim$<br>Nachrichten<br>Migrationsergebnisse<br>$\checkmark$ |                   |                                 |                  |                |                    |                           |                       |              |  |  |  |
|                                                                                                    | Migrationsobjekt  | Daten                           | Mapping-Aufgaben | Simulation     | Migration          | Migrationsfortschritt     | Aktion                |              |  |  |  |
|                                                                                                    |                   | Tabellen: 1                     | Fehler: 0        | Fehler: 0      | Fehler: 0          |                           |                       |              |  |  |  |
|                                                                                                    | Bank              | Instanzen: 0                    | Offen: 0         | Erfolgreich: 0 | Erfolgreich: 0     | Migration nicht gestartet | Vorlage herunterladen | $\checkmark$ |  |  |  |
|                                                                                                    |                   |                                 | Fertig: 0        |                | Nicht gestartet: 0 |                           |                       |              |  |  |  |
|                                                                                                    |                   | Tabellen: 1                     | Fehler: 0        | Fehler: 0      | Fehler: 0          |                           |                       |              |  |  |  |
|                                                                                                    | CO - Kostenstelle | Instanzen: 0                    | Offen: 0         | Erfolgreich: 0 | Erfolgreich: 0     | Migration nicht gestartet | Vorlage herunterladen | $\checkmark$ |  |  |  |
|                                                                                                    |                   |                                 | Fertig: 0        |                | Nicht gestartet: 0 |                           |                       |              |  |  |  |

**Abbildung 3.9** Übersicht der Migrationsobjekte

- **Objektliste** Die Objektliste enthält in den jeweiligen Spalten folgende Angaben pro Migrationsobjekt:
	- **Migrationsobjekt**: Name des Migrationsobjekts und Anzahl der Vorgängerobjekte, falls vorhanden
	- Daten: Anzahl der Staging-Tabellen des Objekts und der hochgeladenen Instanzen. Eine Instanz ist ein eindeutiger Datensatz der Kopfstruktur. Bei komplexen Migrationsobjekten mit mehr als einer Struktur, wie z. B. **CO-Kostenstelle**, entspricht eine Instanz genau einer Kostenstelle.
	- **Mapping-Aufgaben**: Anzahl der fehlerhaften, noch offenen und fertigen Werte-Mappings
	- **Simulation**: Anzahl fehlerhafter und erfolgreicher Datensätze des letzten Simulationslaufs
	- **Migration**: Anzahl nicht fehlerhafter, erfolgreich migrierter bzw. gestarteter Datensätze
- **Migrationsfortschritt**: Hier werden die Zahlen der Spalte **Migration** über einen Fortschrittsbalken in Prozentzahlen angezeigt. Ist noch keine Migration gestartet worden, wird der Status **Migration nicht gestartet** angezeigt.
- **Aktion**: Auswählen der durchzuführenden Aktionen. Im neuen Migration Cockpit wählen Sie Ihre Aktionen flexibel aus. Das Migration Cockpit schlägt Ihnen jeweils die passende nächste Aktion vor. (Sie können aber auch eine andere Aktion wählen.)

Die Liste der Migrationsobjekte kann über das linke Auswahlfeld **Alle Anzei- Objektliste filtern gen** nach dem Bearbeitungsstatus gefiltert werden. Mögliche Werte sind **Alle anzeigen**, **Fehler**, **Nicht gestartet** und **Erfolg**. Des Weiteren können Sie über das Feld **Suchen** nach Migrationsobjekten suchen.

# **Detailbild des Migrationsobjekts**

**Informationen in der oberen Hälfte** Der Migrationsobjektname ist als Hyperlink ausgeprägt. Klicken Sie auf den Namen, erscheint das Detailinformationsbild zum Migrationsobjekt. Die obere Hälfte zeigt die folgenden Informationen:

- **Dokumentation**: Über den Hyperlink **Dokumentation** rufen Sie die Dokumentation im SAP Help Portal auf.
- Sichten: Die Funktion Sichten gibt die aktuelle Sicht des Migrationsobjekts an. Über **Bearbeiten** kann die Sicht, je nach System und dem Vorhandensein alternativer Sichten, angepasst werden, solange das Migrationsobjekt noch keine Daten enthält (siehe Abschnitt 3.2.6, »Bearbeiten eines Migrationsprojekts«).
- **Tabellenstruktur**: Diese Funktion zeigt die Hierarchie der Strukturen an. Dies ist wichtig, um die Zusammenhänge der einzelnen Strukturen und ihrer Schlüsselbeziehungen untereinander zu verstehen.

Es können die folgenden Funktionen aufgerufen werden:

- **Auf Updates prüfen**: Diese Funktion prüft, ob für das Migrationsobjekt Aktualisierungen (Updates) vorliegen. Dies erfolgt normalerweise automatisch bei der Ausführung bestimmter Aktionen, kann aber in bestimmten Fällen auch manuell über diesen Button angestoßen werden. Ein Update liegt in den verschiedenen Produktversionen unter den folgenden Umständen vor:
	- in SAP S/4HANA Cloud nach einem Release-Upgrade oder unter Umständen nach dem Einspielen eines Hotfix
	- in SAP S/4HANA nach einem Upgrade auf eine neue Produktversion bzw. nach dem Einspielen einer *Transport-based Correction Instruction* (TCI)

**Funktionen im Detailbild**

- Update: Wenn ein Update vorliegt, kann es über diese Funktion auf den neuesten Stand gebracht werden.
- **Prüfung auf kundeneigene Felder**: Über diese *In-App-Erweiterung* (In-App Extensibility) von SAP S/4HANA können Sie kundeneigene Felder für ein Geschäftsobjekt definieren. Wenn die API des Migrationsobjekts für In-App-Erweiterungen registriert wurde, werden kundeneigene Felder automatisch in die Migrationsobjektvorlage aufgenommen. Ob ein Migrationsobjekt kundeneigene Felder unterstützt, entnehmen Sie der Dokumentation oder der Übersicht der verfügbaren Migrationsobjekte im SAP Help Portal.
- **Mapping-Aufgaben**: Diese Funktion dient der Pflege von Festwerten, Steuerparametern und Werte-Mappings des Migrationsobjekts.
- **Instanzen**: Diese Funktion zeigt alle hochgeladenen Datensätze der Kopfstruktur und deren Migrationsstatus an. Details hierzu finden Sie in Abschnitt 3.2.12, »Arbeiten mit Migrationsobjektinstanzen«.

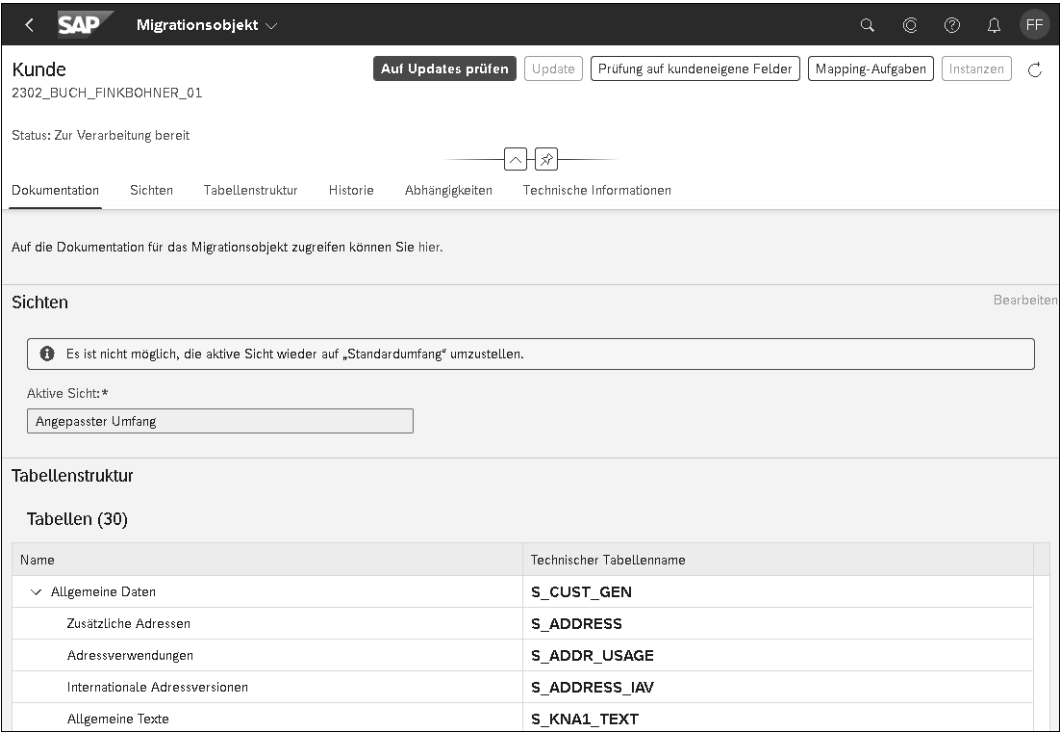

Abbildung 3.10 zeigt die obere Hälfte des Detailbildes.

**Abbildung 3.10** Migrationsobjektdetailbild (obere Hälfte)

In der unteren Hälfte finden Sie die folgenden Informationen:

- **Historie**: Hier sind alle abgeschlossenen Aktionen (Aktivitäten) des Objekts mit den Daten, wer diese Aktion wann gestartet hat, aufgeführt. Über **Nachrichten anzeigen** können Sie die Nachrichten einer Aktion anzeigen (siehe Abschnitt 3.2.21, »Nachrichten«).
- **Abhängigkeiten**: Hier werden Migrationsobjekte angezeigt, die Vorgängerobjekte für das aktuelle Migrationsobjekt sein können. Die Anzeige beinhaltet die Felder **Migrationsobjekt** (Name des Migrationsobjekts) und **Typ** (des Objekts), z. B. **Vorgänger** (Predecessor). Wichtig ist, dass nicht jedes hier aufgeführte Objekt zwangsläufig vorher migriert werden muss. Dies hängt oft von der Konstellation der zu migrierenden Daten ab. Das Migrationsobjekt **Bank** ist ein Vorgängerobjekt des Objekts **Kunde**. In den USA ist es jedoch, im Gegensatz zu Europa, eher kein Vorgängerobjekt, da in den USA immer noch Rechnungen über Schecks bezahlt werden und deshalb oft keine Bankdaten eines Kunden vorhanden sind.
- **Technische Informationen**: Hier werden **Objekt-ID**, **Technischer Name** des Objekts und die **Vorlagen-ID** aufgeführt. Alle drei Angaben sind wichtige Angaben für den Support.

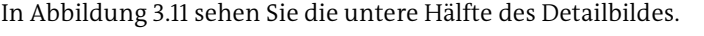

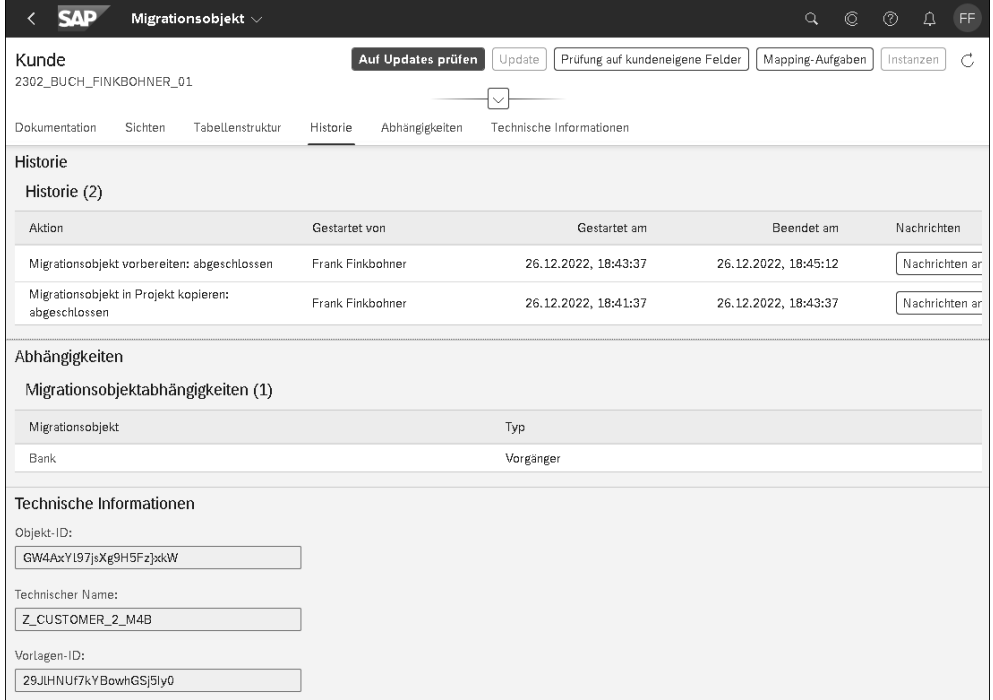

**Abbildung 3.11** Migrationsobjektdetailbild (untere Hälfte)

**Informationen in der unteren Hälfte**

#### **Migrationsobjektdokumentation**

Die Migrationsobjektdokumentation ist im SAP Help Portal hinterlegt. Sie können die Dokumentation auch einsehen, ohne am System angemeldet zu sein, und Sie können sie als PDF-Datei herunterladen.

#### **3.2.8 Monitoring der Aktivitäten**

#### **Dokumentation der Migrationsobjekte**

Fast jede Aktivität/Aktion wird, wie schon erwähnt, als Hintergrundjob eingeplant. Die Aktivitäten können Sie am einfachsten über die Funktion **Monitoring** überwachen (siehe Abbildung 3.12). In der Kopfzeile der Monitoring-Sicht finden Sie Generic Tags mit der Anzahl aller für die Migration verfügbaren Hintergrundjobs (**Alle Jobs**), der aktiven Jobs (**Verwendeten Jobs**) und der noch freien Jobs (**Freie Jobs**). Über den Button **Jobverwaltung** springen Sie in die Jobverwaltung ab (siehe Abschnitt 3.2.15, »Die Jobverwaltung«).

|                                                                                                    | MD                            | Migrationsprojekt $\smallsmile$                                              |                   |                                            |                    |                             |     |  |  |  |  |  |
|----------------------------------------------------------------------------------------------------|-------------------------------|------------------------------------------------------------------------------|-------------------|--------------------------------------------|--------------------|-----------------------------|-----|--|--|--|--|--|
| 2302 BUCH FINKBOHNER 01<br>Laufende Aktivitäten<br>Aktivitäten mit Fehler<br>$\overline{2}$<br>Monitoring<br>Map<br>$\overline{2}$ |                               |                                                                              |                   |                                            |                    |                             |     |  |  |  |  |  |
|                                                                                                    | Alle anzeigen<br>$\checkmark$ | Migrationsobjekt                                                             | Bank              | Staging-Tabellen<br>vorbereiten: gestartet | Q                  | Aktionen ~<br>Nachrichten   |     |  |  |  |  |  |
|                                                                                                    | Migrationsobjekt              | Migrationsobjekt                                                             | CO - Kostenstelle | Staging-Tabellen<br>vorbereiten: gestartet | llation            | Migration                   | Mig |  |  |  |  |  |
|                                                                                                    | Bank                          | Alle laufenden Aktivitäten anzeigen<br>Staging-Tabellen vorwerenen gestertet |                   |                                            | er: 0<br>greich: 0 | Fehler: 0<br>Erfolgreich: 0 | Mig |  |  |  |  |  |
|                                                                                                    |                               |                                                                              |                   | Fertig: 0                                  |                    | Nicht gestartet: 1          |     |  |  |  |  |  |
|                                                                                                    | CO - Kostenstelle             |                                                                              | Tabellen: 1       | Fehler: 0                                  | Fehler: 0          | Fehler: 0                   |     |  |  |  |  |  |
|                                                                                                    |                               | Staging-Tabellen vorbereiten: gestartet                                      | Instanzen: 1      | Offen: 1                                   | Erfolgreich: 0     | Erfolgreich: 0              | Mig |  |  |  |  |  |
|                                                                                                    |                               |                                                                              |                   | Fertig: 0                                  |                    | Nicht gestartet: 1          |     |  |  |  |  |  |

**Abbildung 3.12** Monitoring von Aktivitäten

#### **Laufende Aktivitäten**

Zusätzlich haben Sie die Möglichkeit, sich in der Migrationsprojektsicht, über den *Generic Tag* **Laufende Aktivitäten** zu informieren. Hier sehen Sie die Anzahl aller laufenden Aktivitäten. Über **Alle laufenden Aktivitäten anzeigen** gelangen Sie zur Funktion **Monitoring**. Sollte eine Aktivität auf einen Fehler gelaufen sein, erscheint rechts neben **Laufende Aktivitäten** ein weiterer Generic Tag **Aktivitäten mit Fehler**.

#### **Aktivität abbrechen**

In SAP S/4HANA Cloud und seit SAP S/4HANA 2021 können Sie eingeplante oder gestartete Simulieren- bzw. Migrieren-Aktivitäten auch über das Monitoring abbrechen. Dazu drücken Sie auf den Button **Abbrechen** in der